- 1. Connect to the modem via wire or wireless
- 2. Open a browser (Chrome, Firefox, Safari, etc.) and enter **192.168.20.1** in the address bar
- 3. Enter **admin** as the username and find the password on the bottom of your modem
- 4. On the left-hand side, click **Basic Setup**

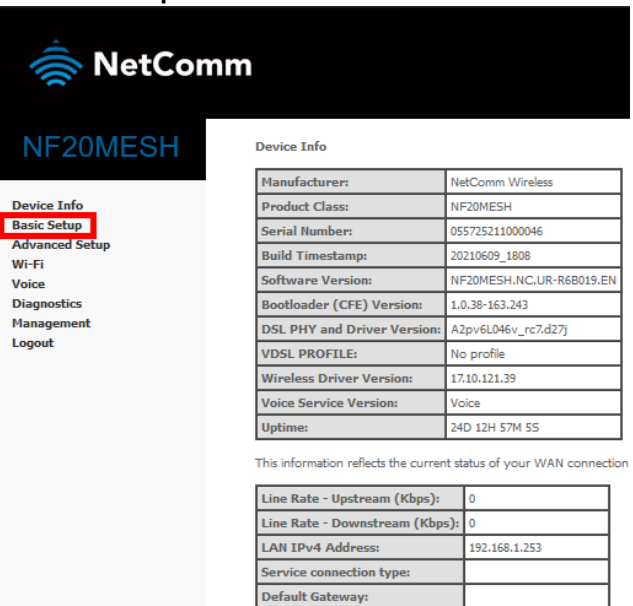

**Primary DNS Server:** Secondary DNS Server:

LAN IPv6 ULA Address Default IPv6 Gateway:

Date/Time:

 $1.1.1.1$ 

 $1.0.0.1$ 

Sun 04 Jul 2021 09:05:28

 $\boxed{\mathsf{Next}}$ 

5. Select **ADSL** and then click **Next**

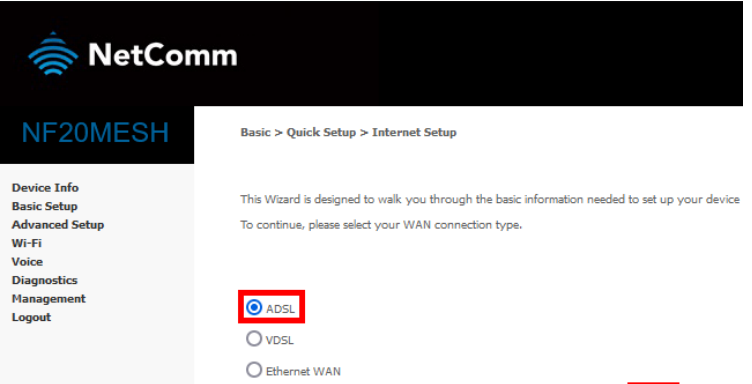

**6.** Select **PPP Over ATM (PPPoA)** and then click **Nex**

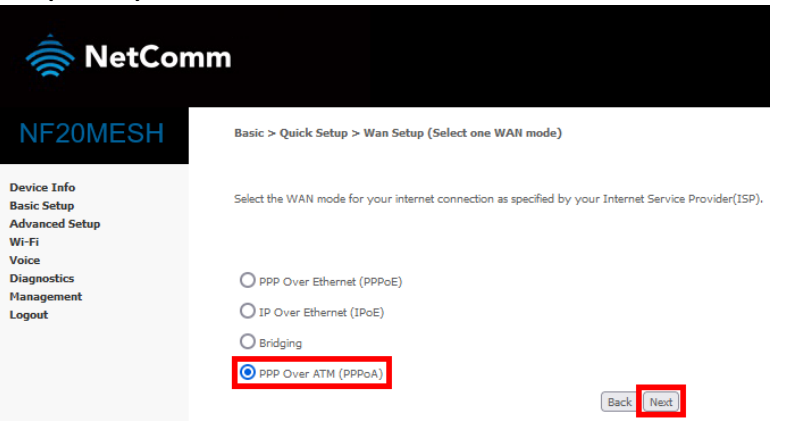

7. Match the following details and then click **Next**

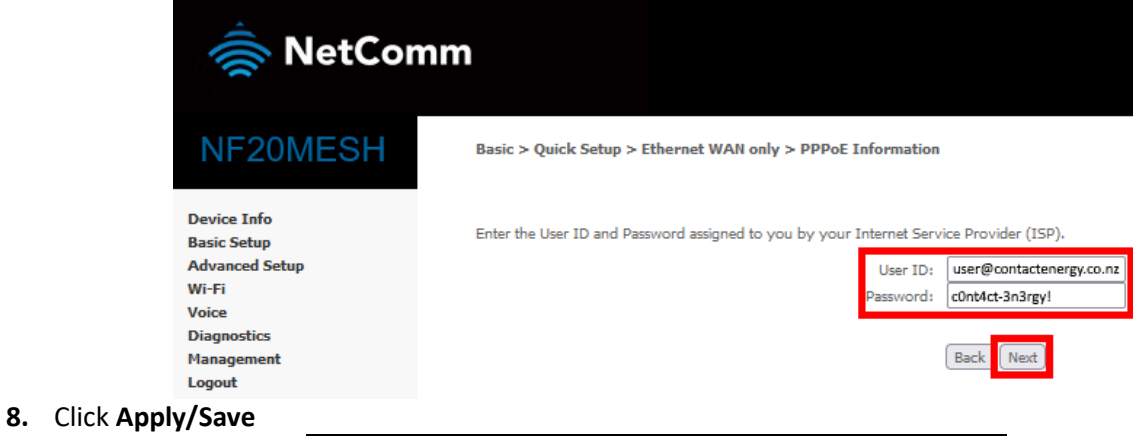

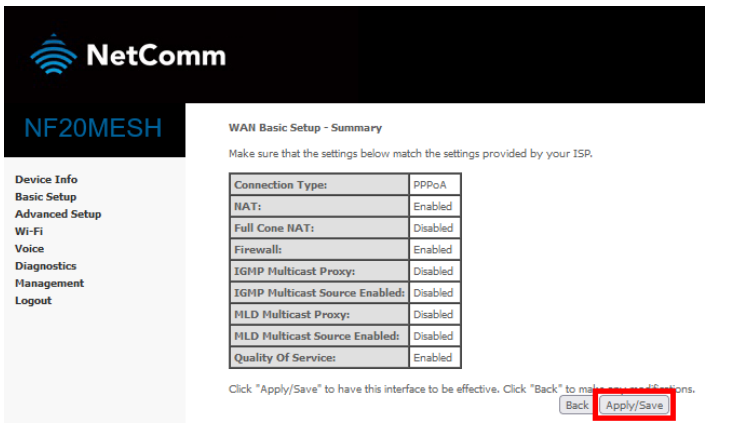